## *Лабораторная работа* **3 ОРГАНИЗАЦИЯ, РЕДАКТИРОВАНИЕ И РАЗМЕЩЕНИЕ ФОТОГРАФИЙ В СЕТИ (СЕРВИСЫ PANORAMIO, PICASA)**

**Цель**: Получить представление и основные навыки работы с сервисами Panoramio, Picasa.

#### **Необходимо иметь следующие знания, умения и навыки:**

- **1.** Уметь находить необходимую информацию о принципах работы сервисов Panoramio, Picasa. в справочной системе сервисов и в сети Интернет.
- **2.** Владеть навыками использования сервисов Panoramio и Picasa в личных целях и коллективной деятельности.

#### **I.Работа в Panoramio**

Panoramio — [веб-сайт](http://ru.wikipedia.org/wiki/%D0%92%D0%B5%D0%B1-%D1%81%D0%B0%D0%B9%D1%82) для [размещения фотографий,](http://ru.wikipedia.org/wiki/%D0%A5%D0%BE%D1%81%D1%82%D0%B8%D0%BD%D0%B3_%D0%B8%D0%B7%D0%BE%D0%B1%D1%80%D0%B0%D0%B6%D0%B5%D0%BD%D0%B8%D0%B9) позволяющий сохранять их [географические координаты.](http://ru.wikipedia.org/wiki/%D0%93%D0%B5%D0%BE%D0%B3%D1%80%D0%B0%D1%84%D0%B8%D1%87%D0%B5%D1%81%D0%BA%D0%B8%D0%B5_%D0%BA%D0%BE%D0%BE%D1%80%D0%B4%D0%B8%D0%BD%D0%B0%D1%82%D1%8B) Сайт интегрирован с Картами Google, что позволяет не только установить географическое положение объектов на фотографиях, но и посмотреть фотографии местности, просматриваемой на карте.

Сайт Panoramio создан в 2005 году испанцами: Эдуардо Манчон Агилар и Хоакин Куэнка Абела. С 2007 года корпорация Google является владельцем Panoramio.

Само название «Panoramio» означает «моя панорама» (*Panora* – часть слова «панорама», *mio* в переводе с итальянского - «мой» ).

На Panoramio можно загрузить не все фотографии, во-первых, максимальный размер фотографии не должен превышать 25 Мб или 50 Мпкс, во-вторых, есть ряд ограничений на тип и содержание фотографий, которые оговорены в «Приемной политике сайта Panoramio».

**Задание 1**. Войти в Panoramio

*в адресной строке браузера вписать адрес google.ru*  $\Rightarrow$  *Eule*  $\Rightarrow$  *Bce* 

*сервисы Panoramio ввести Имя пользователя и Пароль после входа вести Имя Пользователя (ник) кнопка Accept*

# **Задание 2**. Ознакомиться с Приемной политикой сайта Panoramio *ссылка Пожалуйста, ознакомьтесь с Приемной политикой сайта Panoramio*

**Задание 3,**. Ознакомиться с компонентами интерфейса Panоramio:

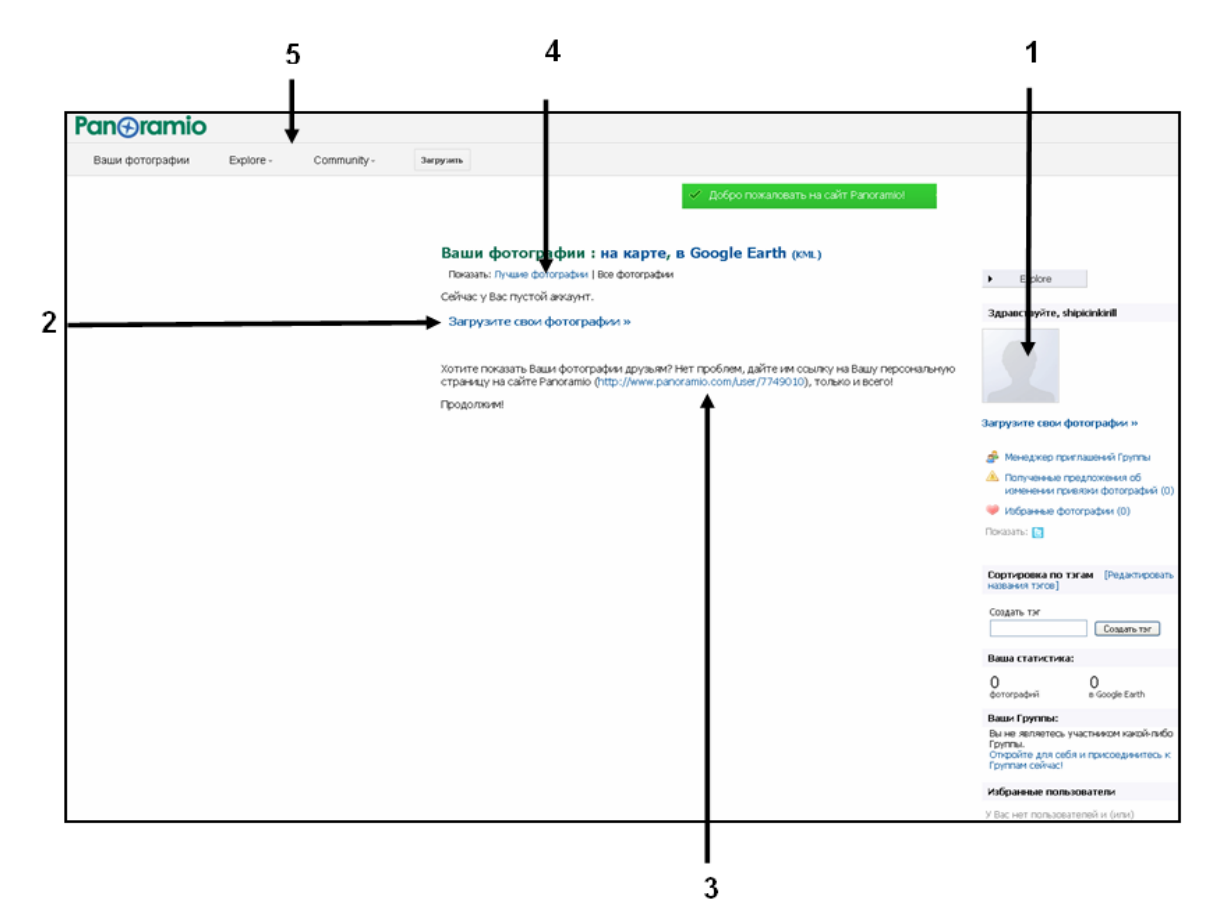

- **1 -** профиль пользователя,
- **2 -** ссылка для загрузки фотографий,
- **3 -** ссылка на персональную страницу в Panoramio
- **4 -** ссылка на лучшие фотографии,
- **5 -** панель инструментов.

**Задание 3**. Ознакомиться с принципами работы со справкой Panoramio

**1.** Войти в справку Panoramio

*внизу страницы cсылка Help*

- **2.** Ознакомиться с информацией:
	- **а)** о загрузке фотографий

*раздел справки Загрузка и привязка фотографий*

**б)** об удалении ранее загруженной информации или изменении данных о ней

*раздел справки Изменение ранее загруженных фотографий*

**в)** об авторских правах

*раздел справки Авторские права на сайте Panoramio*

**Задание 4**. Загрузить фотографию Фото 1 (см.диск папка Лр Panoramio и Picasa) и привязать ее к карте

*кнопка кнопка Загрузка фотографий выбрать фотографию кнопка Открыть ссылка Привязать фотографию к карте на открывшейся карте найти нужное место перетащить ЛКМ фотографию на это место если снимок сделан в помещении, установить флажок*  $\boxed{\blacksquare}$  This photo is taken indoors  $\Rightarrow$  *Готово* 

*Примечание.* При привязке фотографии к карте можно увидеть географические координаты и адрес места привязки.

**10 52°16'07"N 104°21'48"E** (арргох. address: улица Ширямова, 13/3, Иркутск, Иркутская область, Россия, 664009

**Задание 5**. Для загруженной фотографии изменить название, написать пояснительный текст.

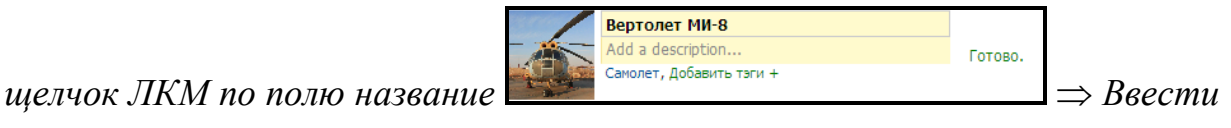

*новое название*

**Задание 6**. Добавить описание к фотографии

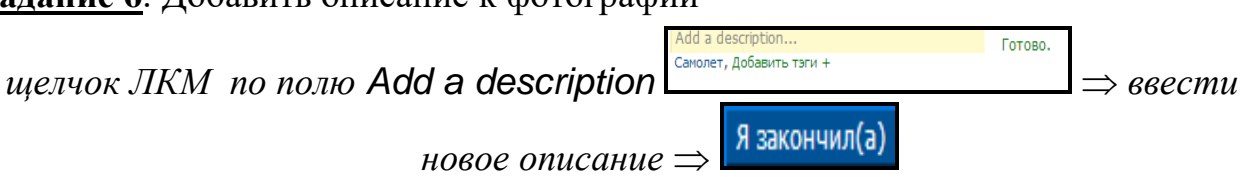

*Примечание*: редактирование фотографии возможно провести в процессе

загрузки до того, как нажата кнопка *Готово*.

**Задание 7**. Добавить тег к загруженной фотографии, который необходим при организации поиска фотографии.

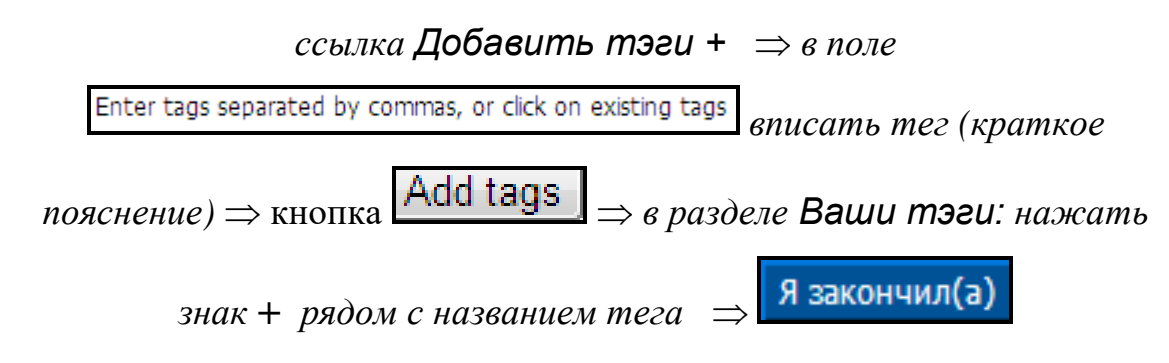

**Задание 8**. Загрузить оставшиеся фотографии из папки Лр Panoramio и Picasa.

**Задание 9.** Просмотреть загруженные фотографии

#### *щелчок ЛКМ по фотографии*

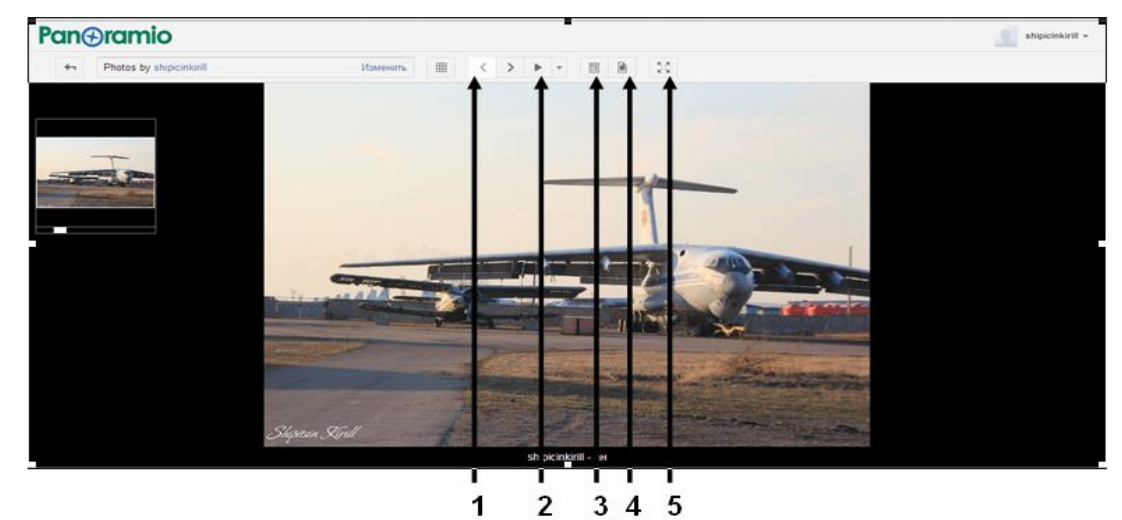

- **1**  кнопки прокрутки фотографий вперед/назад,
- **2 -** меню слайд шоу(воспроизведение, пауза, перемотка, в

обратном порядке, повтор, временной интервал )

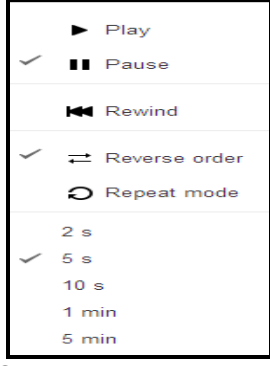

- **3 -** открытие страницы с фотографией,
- **4 -** показать оригинальный размер изображения,
- **5 -** просмотр в полноэкранном режиме

 $\overline{\phantom{0}}$ кнопка для возврата в основное меню **Задание 10**. Проголосовать за понравившиеся фотографии

Photo contest Другие категории: человеческие<br>постройки - Ночь - вертикальный С Посмотреть Другие фотографии Проголосовать за ЭТУ фотографию  $\Rightarrow$ 

**Задание 10.** Просмотреть фотографии какой-либо ранее созданной группы и

|                                                                  | стать членом этой группы                                                            | Explore-<br>Группы                                                          |                         |                                                                                    |                            |
|------------------------------------------------------------------|-------------------------------------------------------------------------------------|-----------------------------------------------------------------------------|-------------------------|------------------------------------------------------------------------------------|----------------------------|
| 11.<br>Задание<br>Explore - $\rightarrow$ World map              | Просмотр                                                                            | карты<br>$\mathbf c$                                                        | достопримечательностями |                                                                                    | мира                       |
| Explore -<br>Ваши фотографии<br>Группы                           | Community -<br>Загрузить                                                            |                                                                             |                         | Search for a place                                                                 | $\alpha$                   |
| Популярные Последние М<br>■ Показать фотографии, не выбр<br>Тэги | World map<br>Photos in Google Earth (.kml)<br>Популярные места<br>Photos with tours |                                                                             | T.                      | ×                                                                                  | Спутник<br>Карта<br>o<br>日 |
|                                                                  |                                                                                     |                                                                             | $\blacksquare$          |                                                                                    |                            |
| • Популярные фотографии в Google Earth                           | $\square$<br>圖<br>Ξ<br>$\Box$<br>$\blacksquare$<br>Дальше »<br>Назад                | М<br>┣ <mark>┣</mark><br>┏ <mark>▅</mark><br>ख़ऀऀऀऀऀऀऀऀऀॿॕॏऀॕॺॱ <sup></sup> | 圕<br>国<br>O.            | 畫<br>@2013 Google - Изобра<br>сения ©2013 NASA, TerraMetrics - Условия использова- | 덉                          |

## **Задание 12**. Работа с календарем Panoramio

Community -*Event calendar*

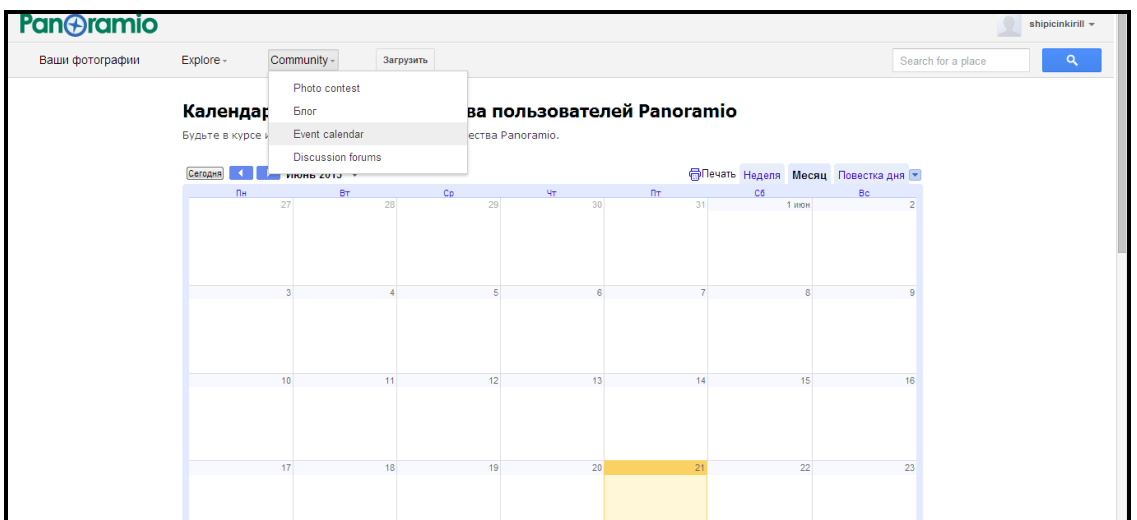

#### **На оценку "хорошо" (дополнительно):**

- 1. Посмотрите график запланированных встреч на календаре и нажмите на заинтересовавшую, чтобы получить дополнительную информацию.
- 2. Создать в форуме собственную тему Panoramio.

#### **На оценку "отлично" (дополнительно):**

- 1. Организовать встречу, что бы она была отображена в календаре и пригласить друзей.
- 2. Создать собственную группу.

#### **II. Работа в Picasa**

Picasa — бесплатная программа для работы с цифровыми фотографиями. Picasa интегрирована с фотохостингом англ.Picasa Web Albums (веб-альбомы Picasa), а также Blogger, Gmail, YouTube, Google Earth и Google Plus.

*Указание:* Для загрузки фотографий необходимо установить файл Picasa

#### **Задание 13**. Войти в сервис Picasa

*в адресной строке браузера вписать адрес google.ru*  $\Rightarrow$  *ссылка Еще*  $\Rightarrow$ 

#### *Все сервисы Picasa*

**Задание 14**. Настройка программы.

*выбрать Поиск всех фотографий на компьютере кнопка Продолжить*

**Задание 15**. Выбрать форматы работы с фотографиями

*После запуска программы в появившемся окне выбрать необходимые форматы*

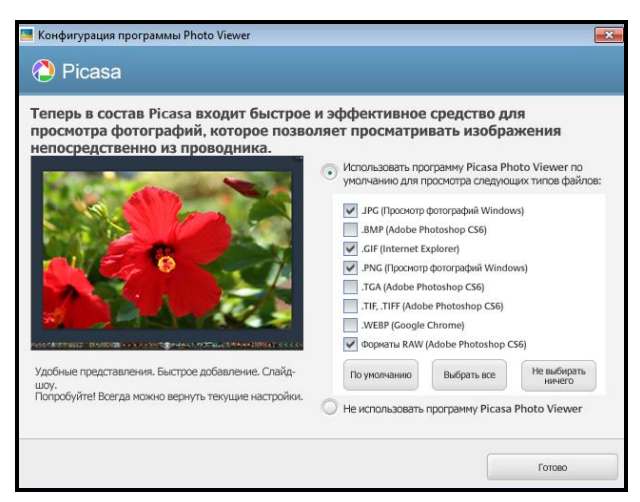

**Задание 16**. Ознакомиться с компонентами интерфейса Panaramio.

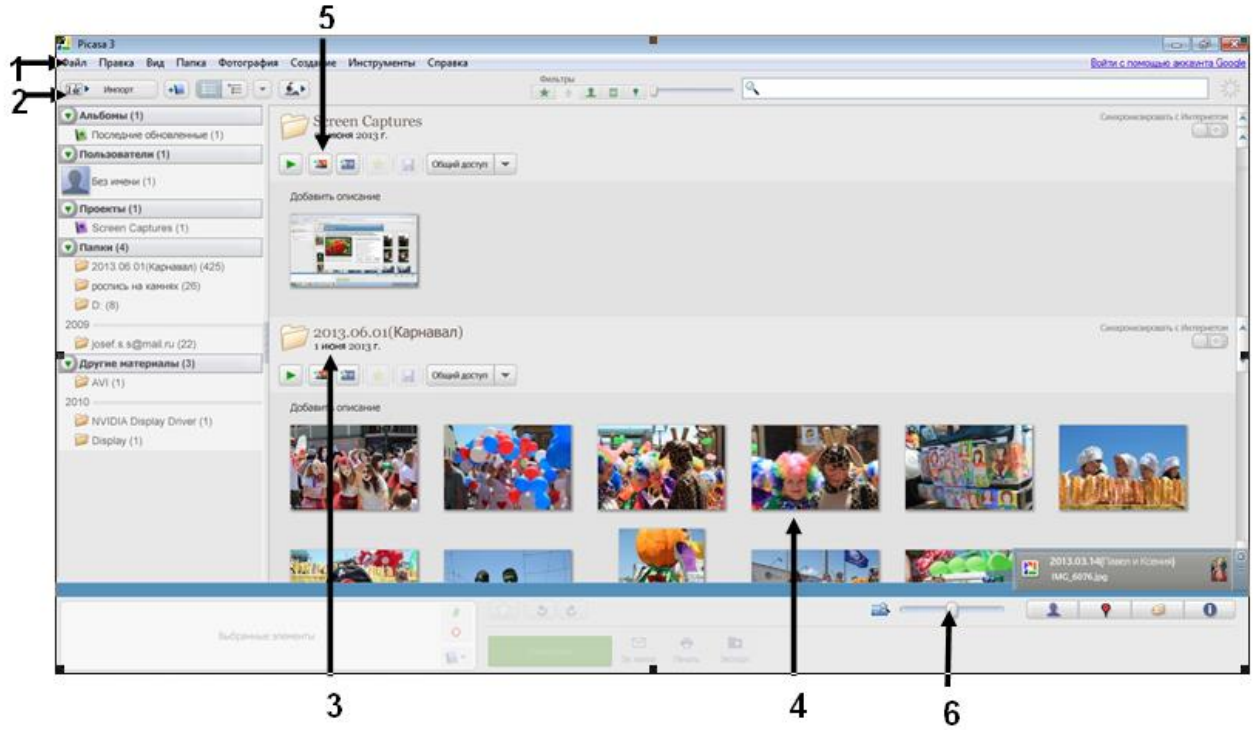

- **1 -** меню программы,
- **2 -** импорт изображения,
- **3 -** папка с изображениями,
- **4 -** загруженные фотографии,
- **5 -** создание коллажей или видео фильмов,
- **6 -** бегунок приближения/удаления фотографий

**Задание 17.**Импортировать фотографий.

 $\overline{16}$ Импорт *Найти папку с фотографиями.*

**Задание 18.**Добавить окно свойств фотографии

*меню Вид Свойства* 

**Задание 19.** Просмотреть фотографии в режиме слайд шоу.

*меню Вид Слайд шоу или CTRL+4*

**Задание 20.** Повернуть изображения.

*меню Фотографии Групповое редактирование По часовой(CTRL+G), против часовой(CTRL+SHIFT+G)*

**Задание 21.** Произвести коррекцию цвета и контраста

*меню Фотографии Групповое редактирование Автокоррекция цвета/ Автокоррекция контраста*

**Задание 22.** Убрать эффект красных глаз

*меню Фотографии Групповое редактирование Убрать эффект красных глаз*

**Задание 23.** Создать при помощи фильтров черно-белое изображение

*меню Фотографии Групповое редактирование Черно-белый*

**Задание 24.** Добавление фотографий в Google +

*меню Инструмент Добавление Добавление Google +*

## **На оценку "хорошо" (дополнительно):**

- 1. Создать собственный коллаж из фотографий;
- 2. Выполнить настройки параметров печати, отправки по электронной почте фотографий в высоком разрешении.

### **На оценку "отлично" (дополнительно):**

- 1. Создать геотег в Google Планета Земля;
- 2. Создать видео ролик;
- 3. Опубликовать в блоге фотографии.